# TestMaker®4

Ver2.0.0

■ レイアウト・問題編集

●レイアウト

プレビュー・問題編集画面

テストを作成するとプレビュー・問題編集画面が開きます。

テスト上部の「文字サイズ」「行間」「余白」の各バーで、テストごとのレイアウト調整が可 能になります。

「文字サイズ」…テストの文字サイズを変更します。標準では10ポイントに設定されてい ます。

「行間」 …テストの行間を調整します。問題が数行はみ出てしまった場合、一枚に収 めるのに最も有効です。標準では60%に設定されています。

「余白」 …テスト用紙の余白を調整します。標準では15ミリに設定されています。 「ズーム」 …テストを拡大縮小して、テスト全体を確認します。

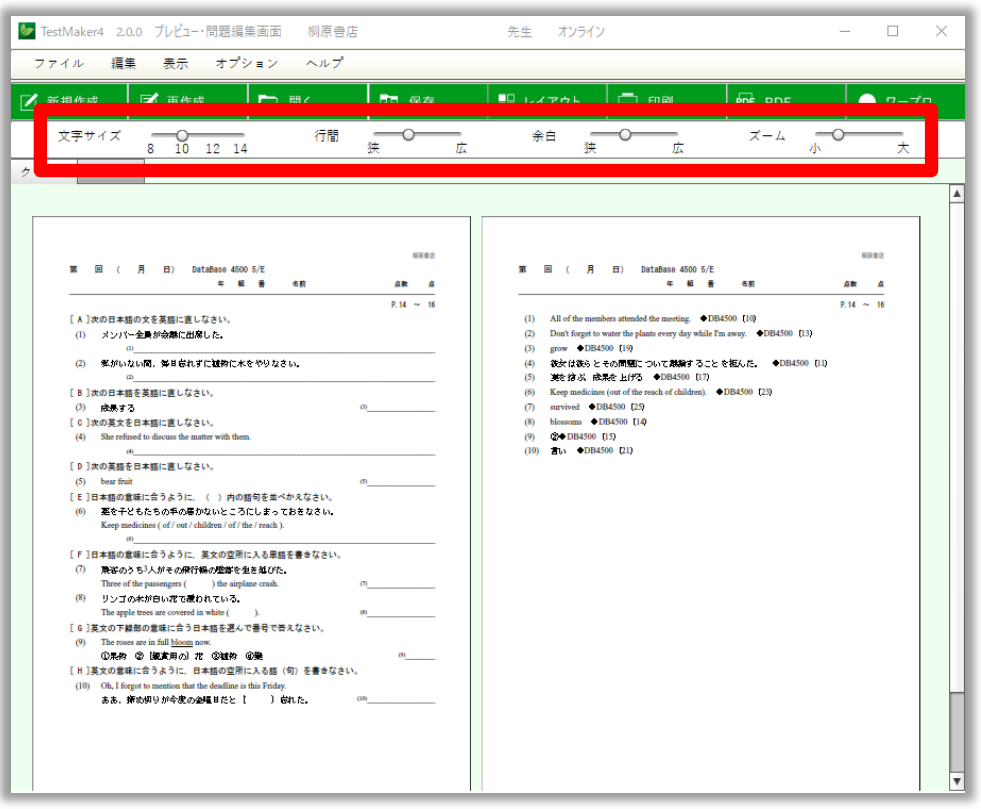

プレビュー・問題編集画面では、複数クラス(テスト)が個別で表示されます。 例えば3クラス分のテストを作成した場合、「クラス1」「クラス2」「クラス3」のように 3つのタブに別れてテストが一つ一つ個別に表示されます。表示するクラスを変更する場合 は、このクラスタブをクリックします。

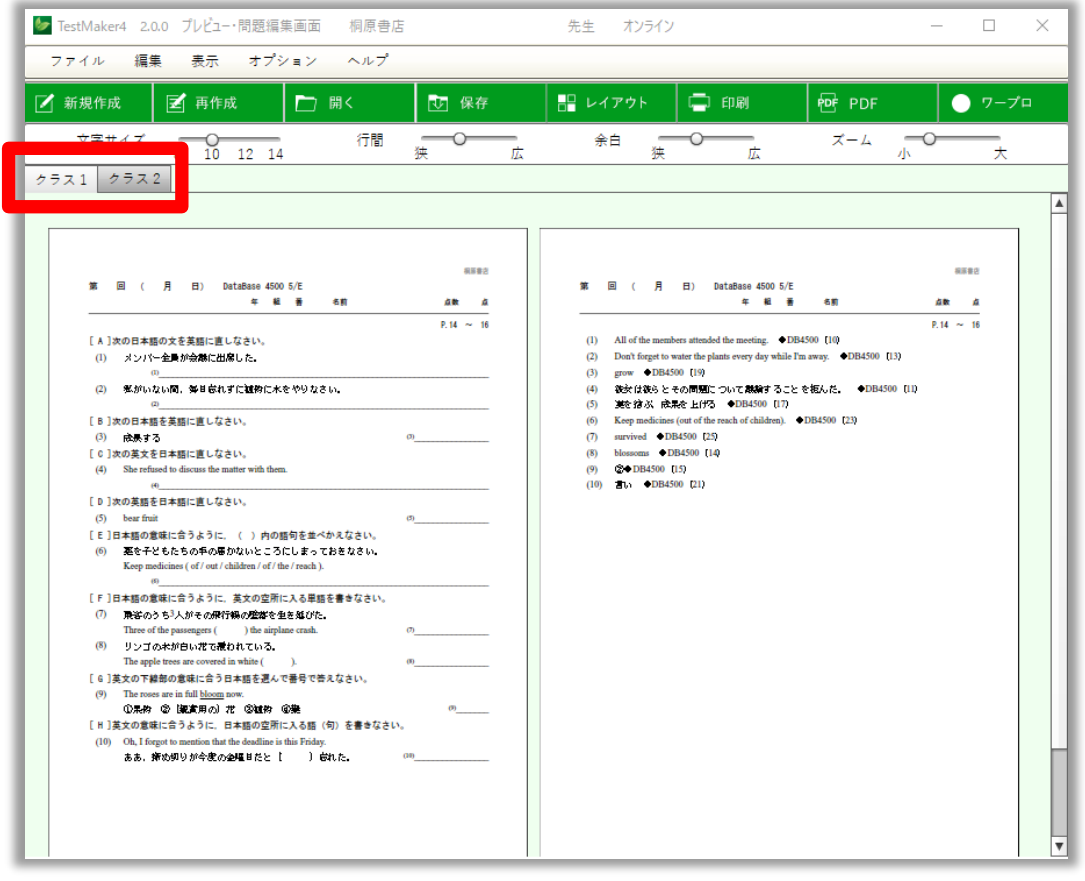

# ●問題編集

プレビュー・問題編集画面では、「任意の問題を別の問題に差し替える」「問題を挿入し追加 する」「問題を削除する」など、テスト内容の編集ができます。

### ①問題差し替え・挿入

プレビュー・問題編集画面で任意の問題をクリックすると「問題選択画面」が表示されま す。

「問題選択画面」から、テストに挿入したい問題や差し替えたい問題を選び、テスト画面に ドラッグ・アンド・ドロップすることでテスト内容を編集します。

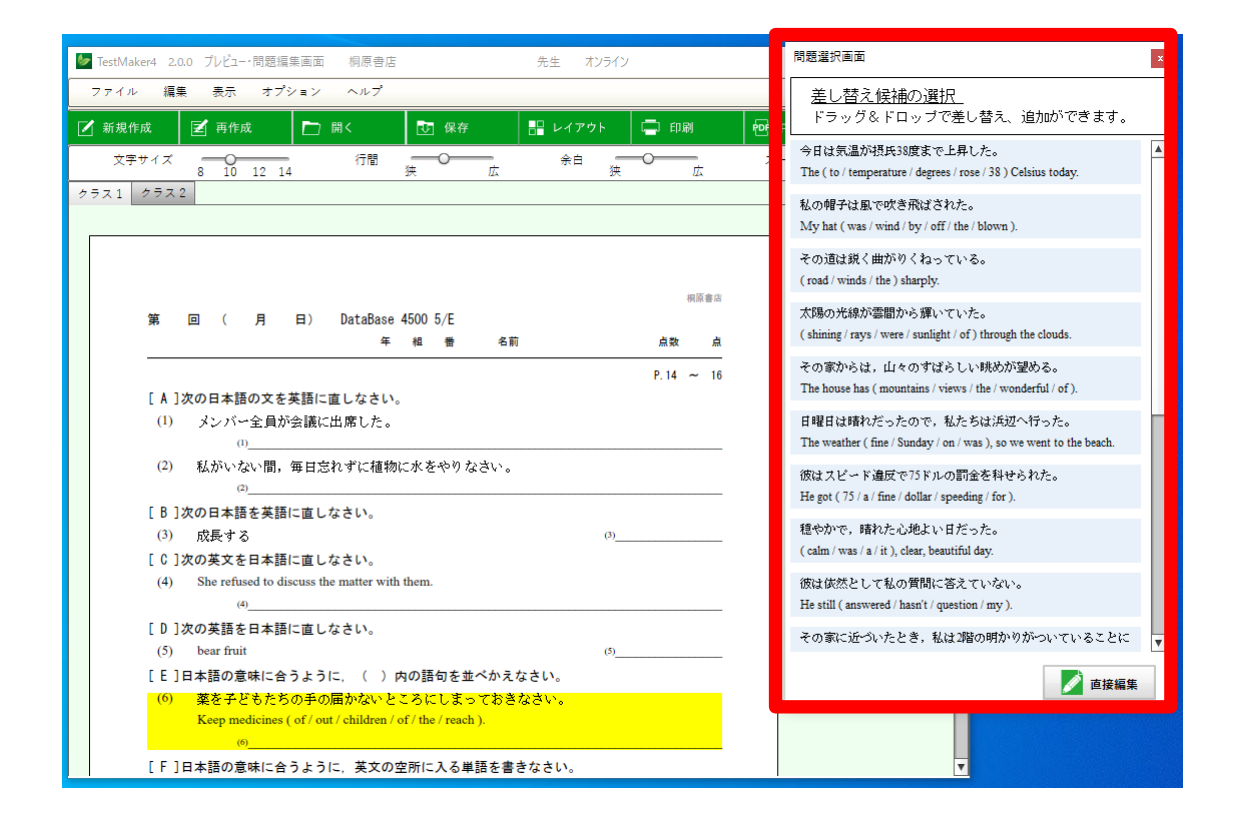

「問題選択画面」に表示された問題のうち、一つをドラッグしながらテスト問題の行間にド ロップすると問題の「挿入」、また問題の上に重ね合わせてドロップすると問題の「差し替え」 となります。

②問題の削除と移動

問題の上で右クリックすると、「前に移動」「削除」「後に移動」のメニューが表示されま す。

- 「前に移動」…該当の問題を一問前に移動します。大問をまたいで問題を移動させることは できません。
- 「削除」 …該当の問題を削除します。
- 「後に移動」…該当の問題を一問後ろに移動します。「前に移動」と同様、大問をまたいで 問題を移動させることはできません。

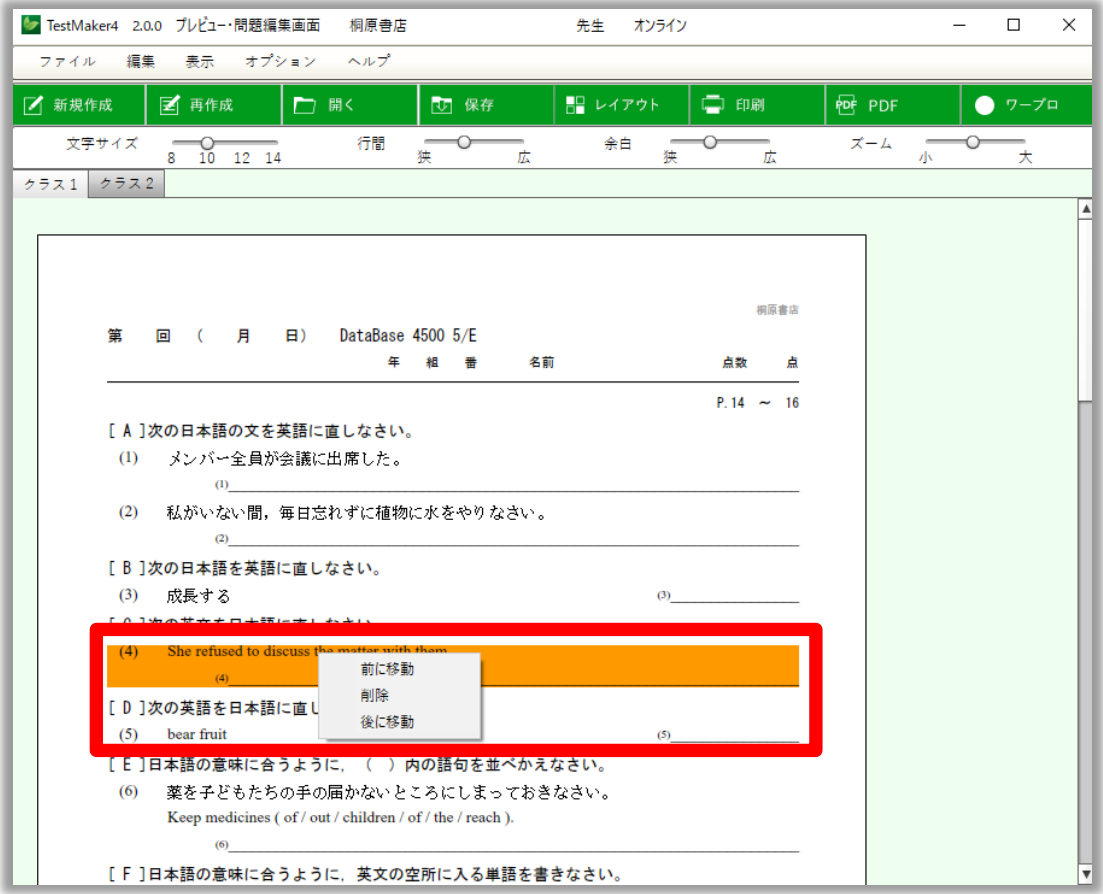

# ●直接編集

TestMaker4 では、ワープロソフトにデータを移すことなく、TestMaker4 上で「直接」文字 データを修正することが可能です。

例えば以下の様な場合、この「直接編集」モードをお使いください。

- ・問題指示文を修正したい。
- ・例文を別のものに変えたい。
- ・選択肢を別の内容に変えたい。
- ・部分的に文字の書体を変えたい。
- ・文字に下線を付けたい。
- ・問題文の一部の文字に色を付けたい。
- ・文字列の改行位置を変えたい。
- ・別のデータから問題や例文を追加したい。
- \*直接編集で問題文や選択肢を変更した場合、解答の変更も必要になるケースがあります。 内容変更の際は、ご注意ください。
- \*英単語集や古文単語集など、長文形式の問題を含むテストを作成すると、レイアウト調整 が必要になる場合があります。直接編集画面で編集するとより便利です。

# ①直接編集モード起動

テストを作成し、プレビュー画面から問題編集画面に切り替え、任意の問題をクリックして 「問題選択画面」を表示します。「問題選択画面」の下部にある「直接編集」ボタンをクリ ックすると、「直接編集」モードが起動します。

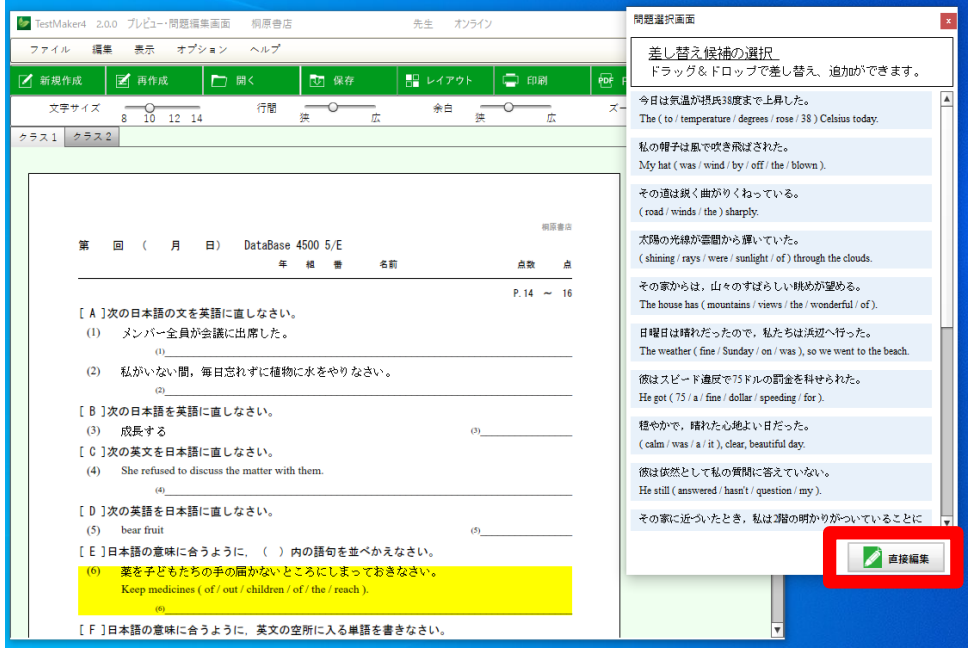

# ②テスト保存確認

「直接編集」モードが起動する前に、作成中のテストの保存をうながすダイアログが表示さ れます。

「直接編集」で編集を行うと、従来の問題編集で行う「差し替え・挿入・レイアウトの調 整」といった編集ができなくなります。そのため、「直接編集」を行う前に必ず一度テスト を保存します。

ダイアログの「OK」ボタンをクリックした後、画面上部の「保存」ボタンをクリックしてテ ストを保存します。その後、もう一度「直接編集」モードを起動してください。

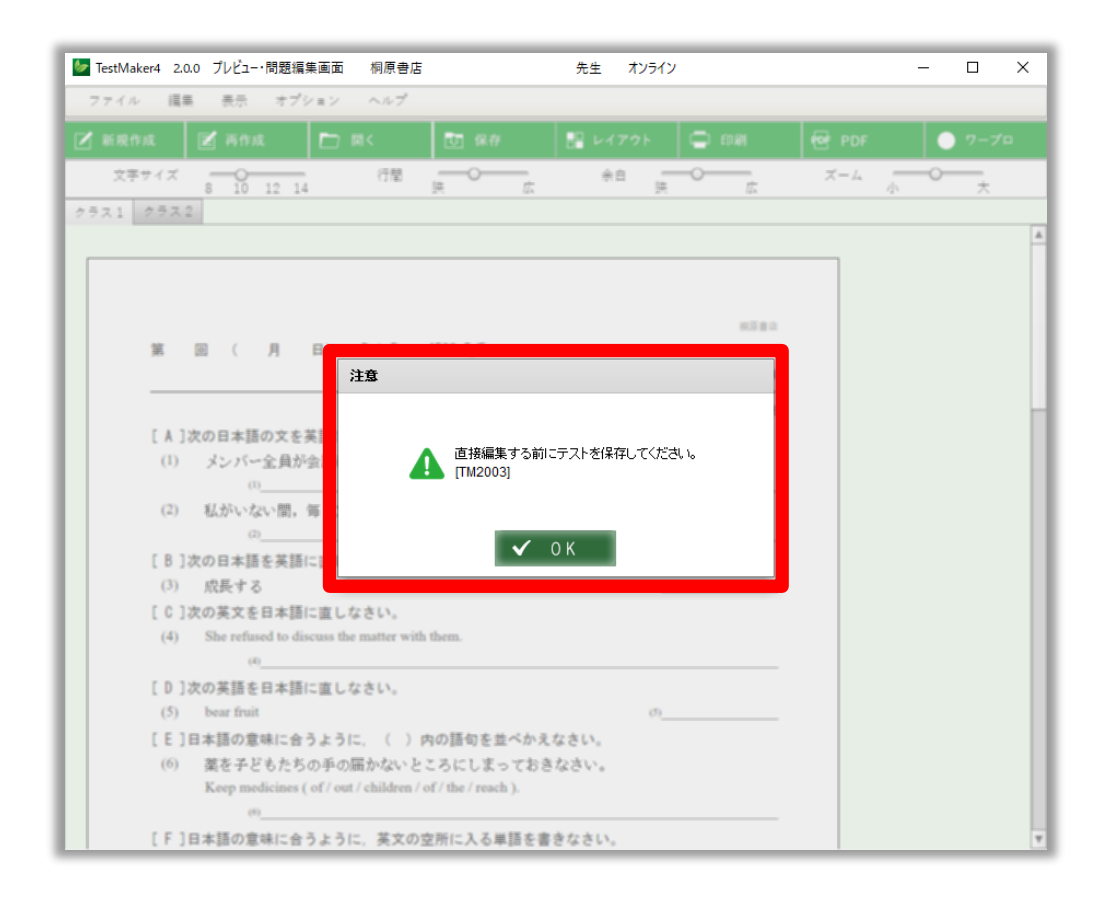

# ③直接編集

「直接編集」モードのボタンは以下の内容になっています。 ワープロソフトと同様に、外部のテキストデータをペーストすることも可能です。

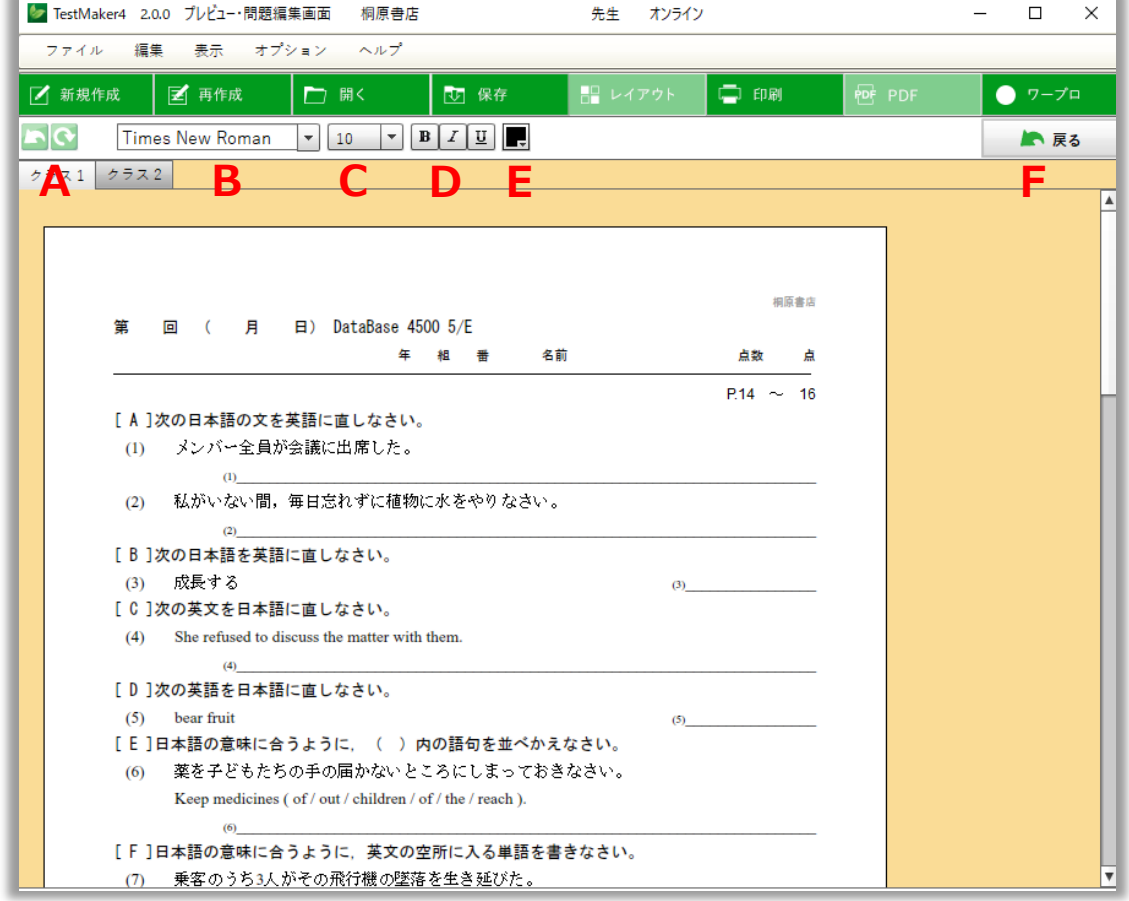

A 戻す/やり直す 直接編集で行った変更を一手順、「戻す」「やり直」します。

- B 書体変更 選択した文字列の書体を変更します。
- C 文字サイズ変更 選択した文字列の文字のサイズを変更します。
- D 文字装飾 選択した文字列の文字を装飾します。

エンタンのスタック<br>アンキンストレます。<br>
エンキングの体にします。

回文字に下線を付します。

E 文字色変更 選択した文字列の色を変更します。

F 戻る 「直接編集」モードから通常の問題編集画面に戻ります。

 \*「戻る」を押した場合、「直接編集」モードでの変更は反映されません。「直接編 集」モードで編集したテストは通常のテストとは別に保存してください。

⑤直接編集テスト保存

「直接編集」モードで編集したテストは、通常のテストとは別扱いで保存されます。

\*直接編集したテストを PDF に出力することはできません。保存、印刷、ワープロ出力を選 択ください。

④直接編集テストを開く

「直接編集」モードで編集したテストを開くには、画面上部の「開く」ボタンをクリックし て、このPCに保存したテストの「参照」をクリックして作成済みのテストを選択します。 「直接編集して保存した問題」を開いた場合、更に直接編集することが可能ですが、問題編 集画面で行う「差し替え・挿入、レイアウトの調整」といった編集はできません。

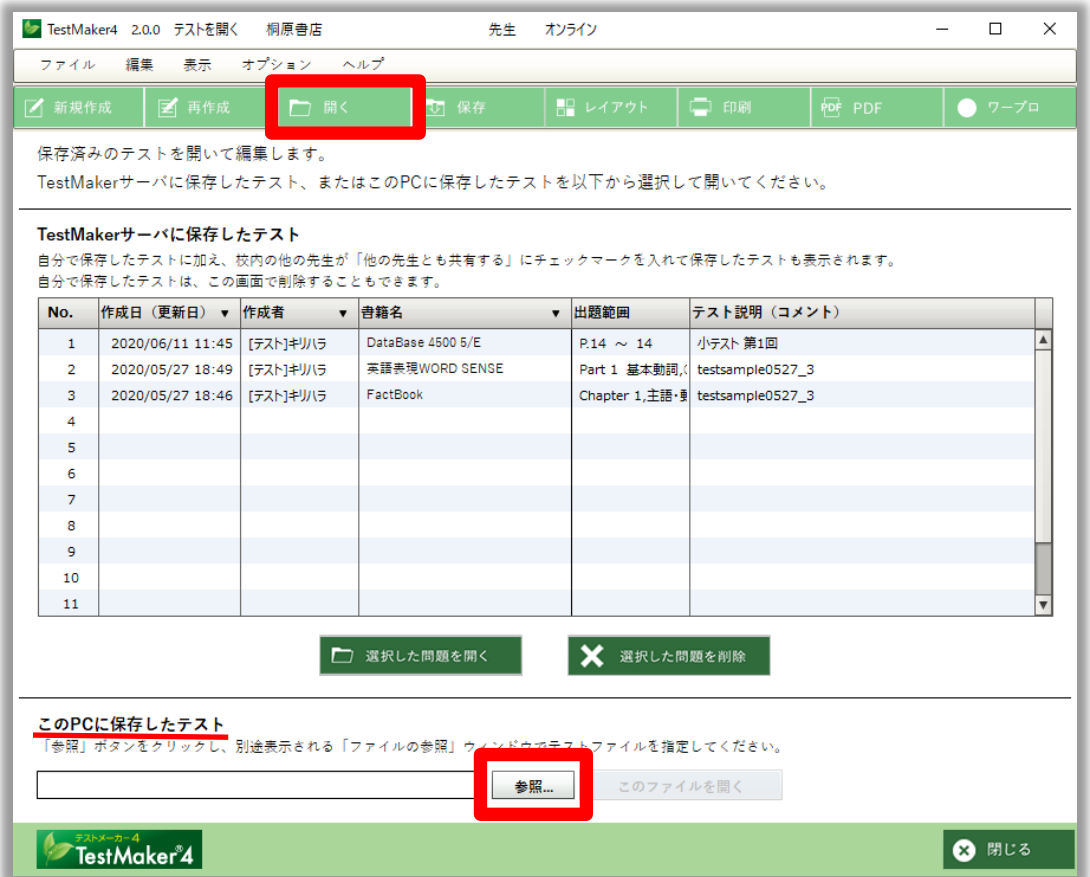